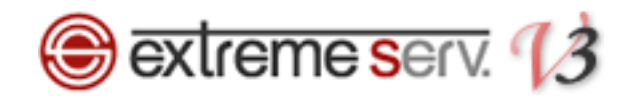

# **Sextreme serv.** hosts設定ガイド (Windows10の場合)

# Ver.1

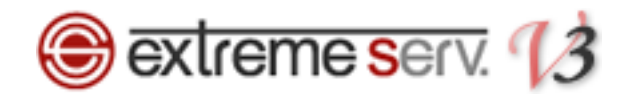

# **目次**

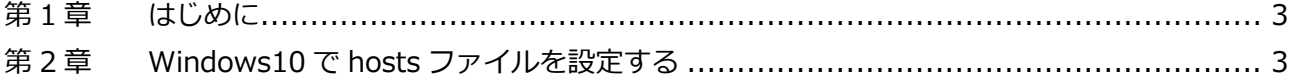

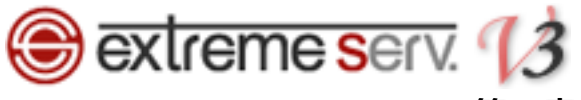

## **第 1 章 はじめに**

<span id="page-2-0"></span>現在ご利用中の extremeserv.からオプションサーバーへ移行いただく場合、オプションサーバーにホームページのデ ータをアップしても、サーバー切替を行うまでは http://www. お客様ドメイン で新しいサーバーのホームページ を閲覧することはできません。

当社でサーバー切替を実施する前に新サーバーにアップしたホームページをご確認いただく場合は、hosts(ホスツ) ファイルの設定が必要となります。下記手順で hosts ファイルを設定後、ページのご確認をお願いいたします。 ※この設定はページ確認のため、ご確認後は hosts ファイルに追加した情報の削除をお願いいたします。

# **第 2 章 Windows10 で hosts ファイルを設定する**

<span id="page-2-1"></span>1.

「Windows」の検索ボックスで「メモ帳」を検索します。

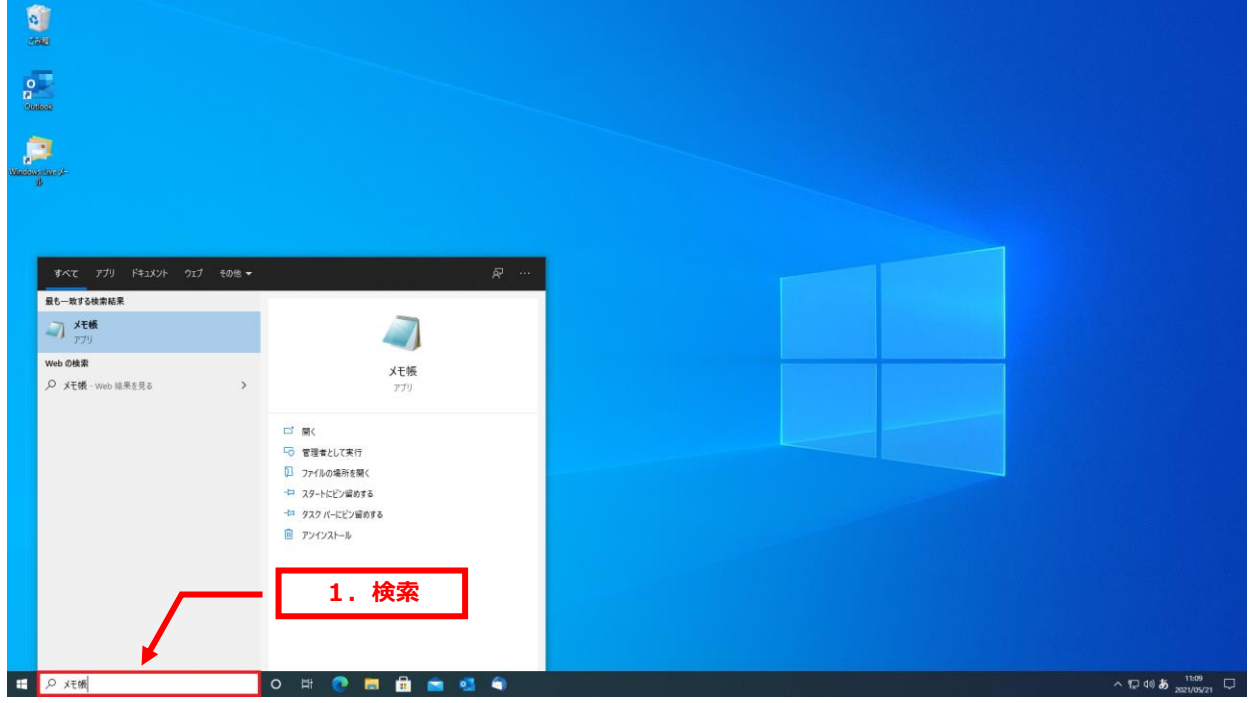

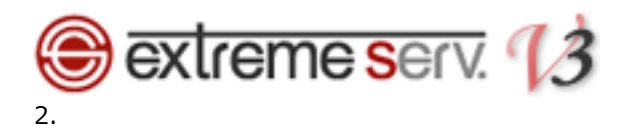

「メモ帳」が表示されましたら、「管理者として実行」をクリックします。

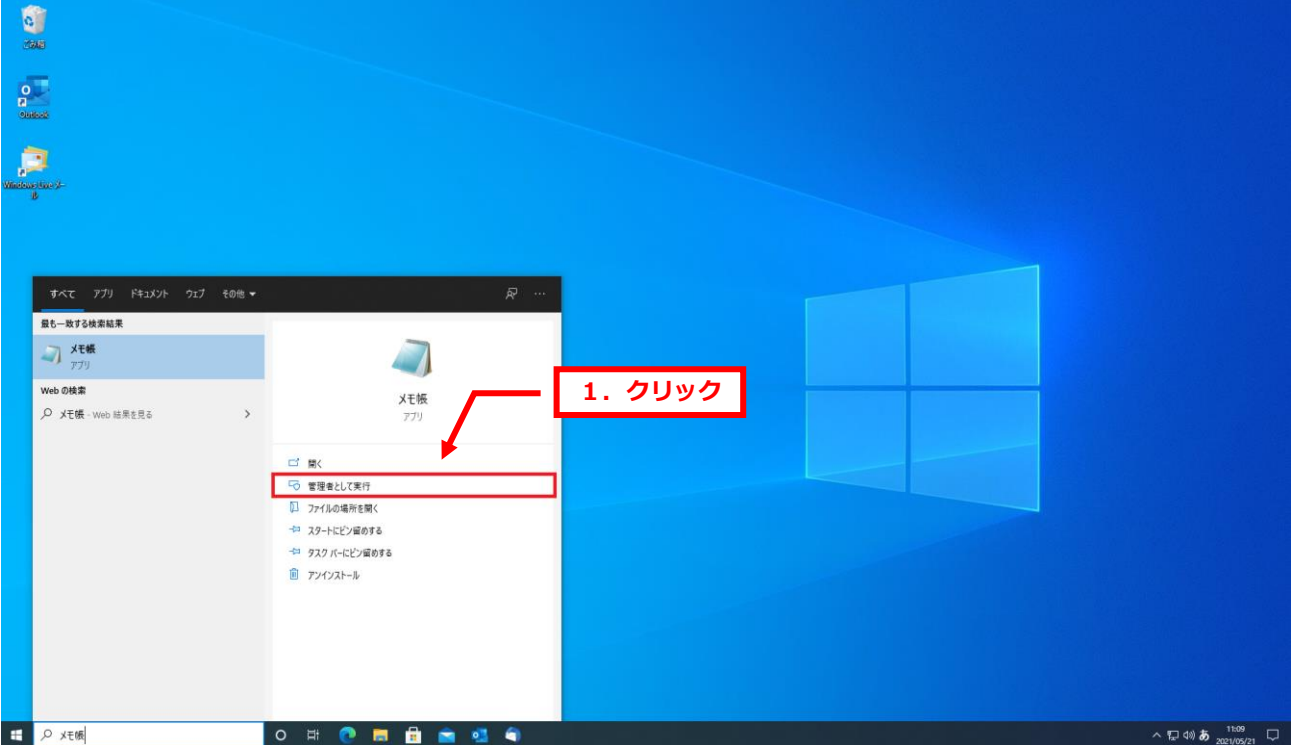

3.

「ユーザーアカウント制御」が表示されましたら、「はい」をクリックします。

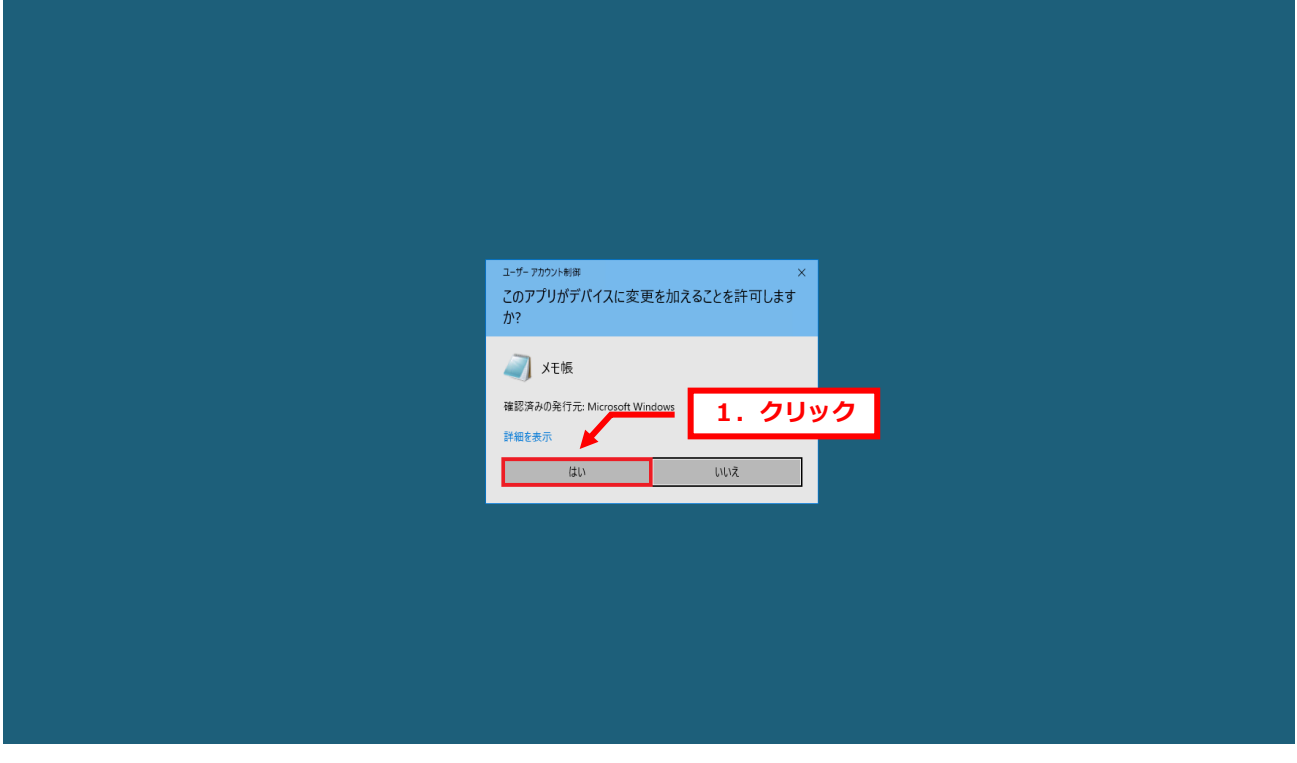

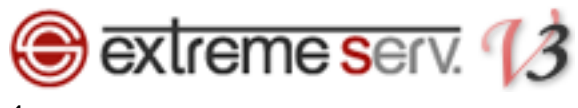

#### 4.

「メモ帳」が表示されましたら、「ファイル」→「開く」をクリックします。

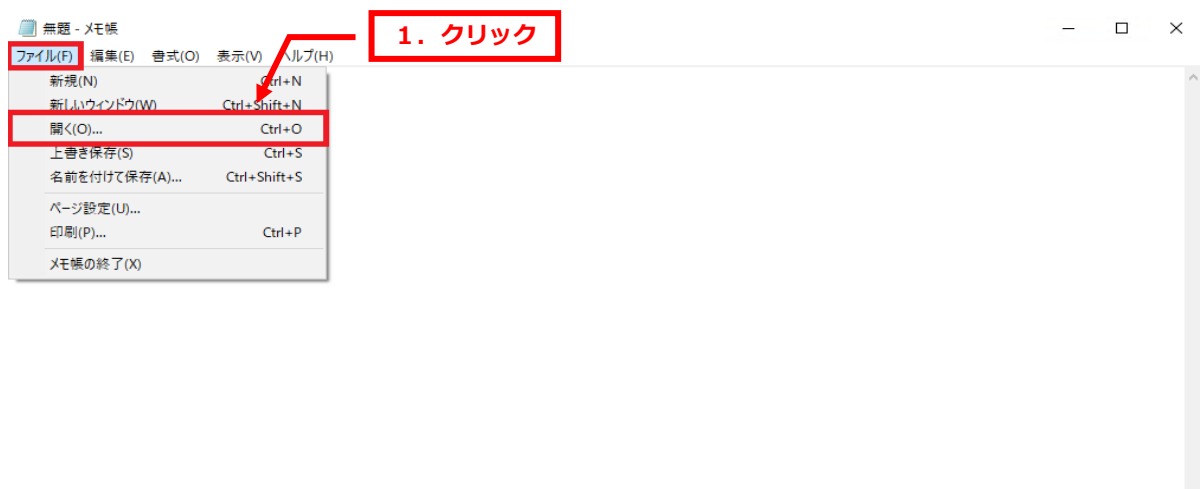

1行、1列

100% | Windows (CRLF) UTF-8

5.

下記の場所にアクセスし、「hosts」を選択後、「開く」をクリックします。

C:¥WINDOWS¥System32¥drivers¥etc¥hosts

※「hosts」が表示されない場合は「すべてのファイル」が選択されているかご確認ください。

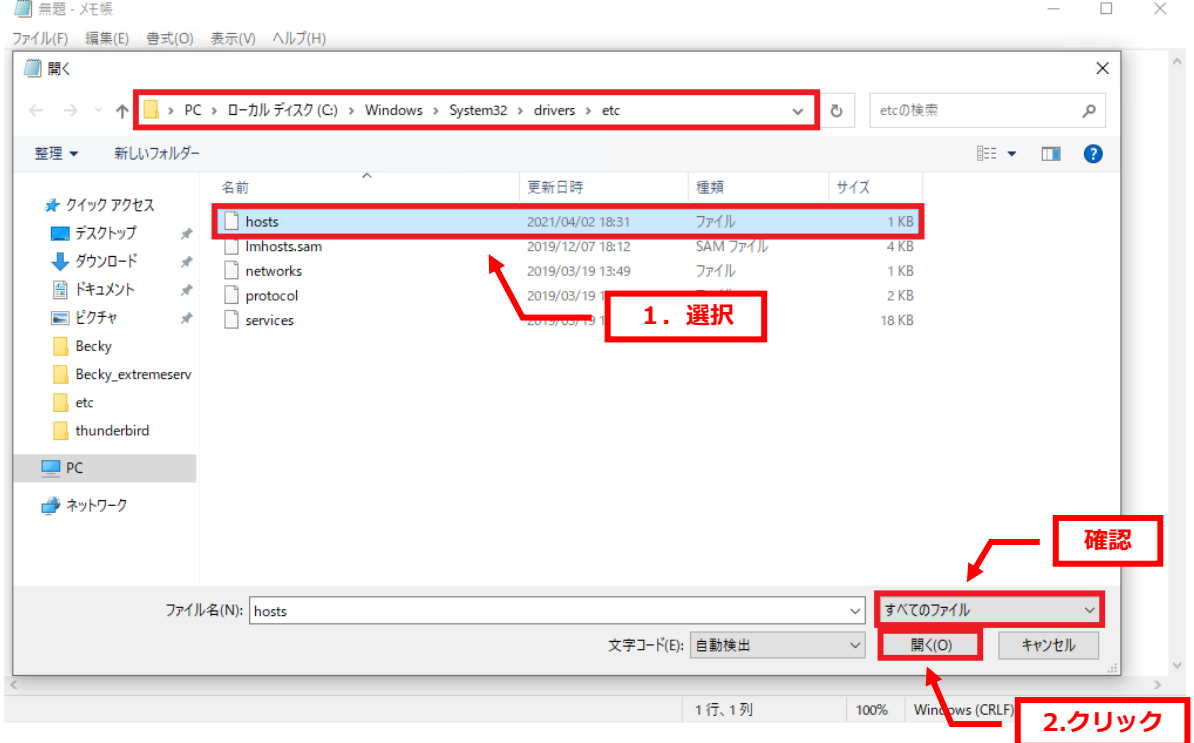

5 copyright(c) Digital-Effect Network CO.,LTD. All rights reserved.

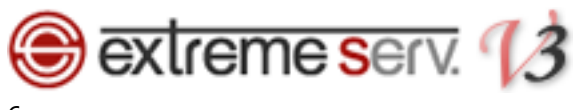

6.

「hosts」が表示されましたら、最終行にオプションサーバーの IP アドレスとお客様のドメインを下記の通り入力し ます。

※ここでは例としてオプションサーバーの IP アドレスを「000.000.000.000」、ドメインを「example.com」にし ています。

#### 【入力例】 オプションサーバーIP アドレス 半角スペース www.[お客様ドメイン名](http://www.お客様ドメイン名/)

# ■ \*hosts - メモ帳  $\Box$   $\times$ ファイル(F) 編集(E) 書式(O) 表示(V) ヘルプ(H) bearings for this state annual from The property of the company's state of the company's the com-**BRANDARY COMPANY STATE** time. **START COMMONSTRATE** 11.00 ÷. PERMIT an airson and south m p 000.000.000.000 www.example.com **1.入力** 23行、32列 100% Windows (CRLF) UTF-8

### 【ご参考】

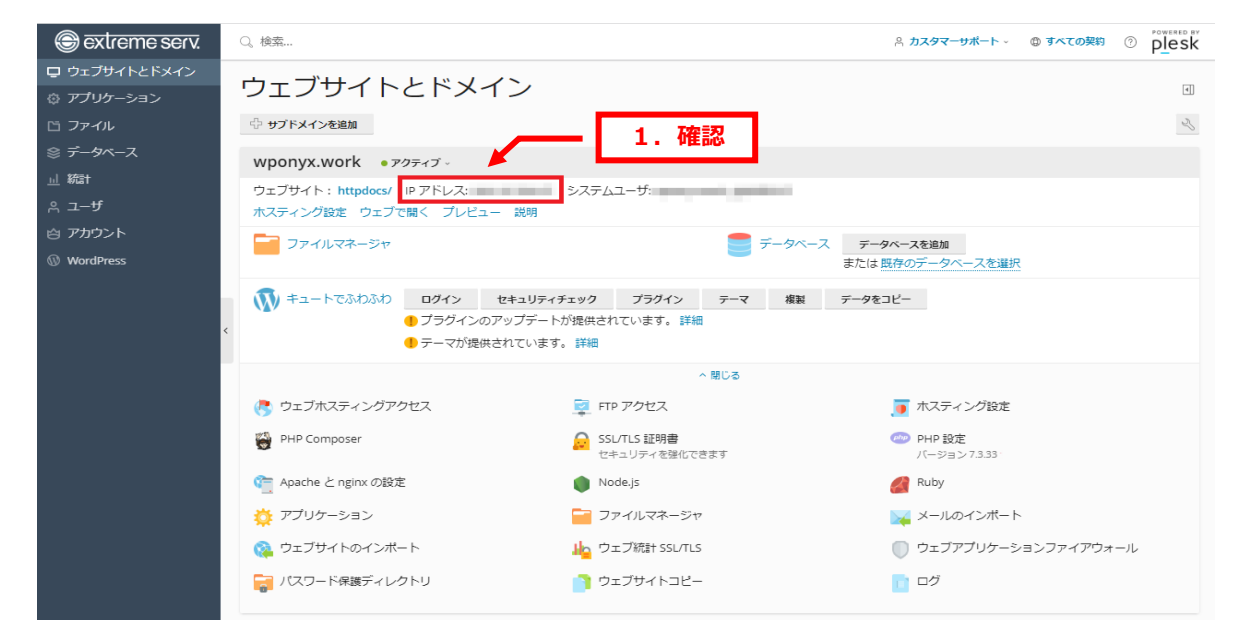

オプションサーバーの IP アドレスはコントロールパネルで確認できます。

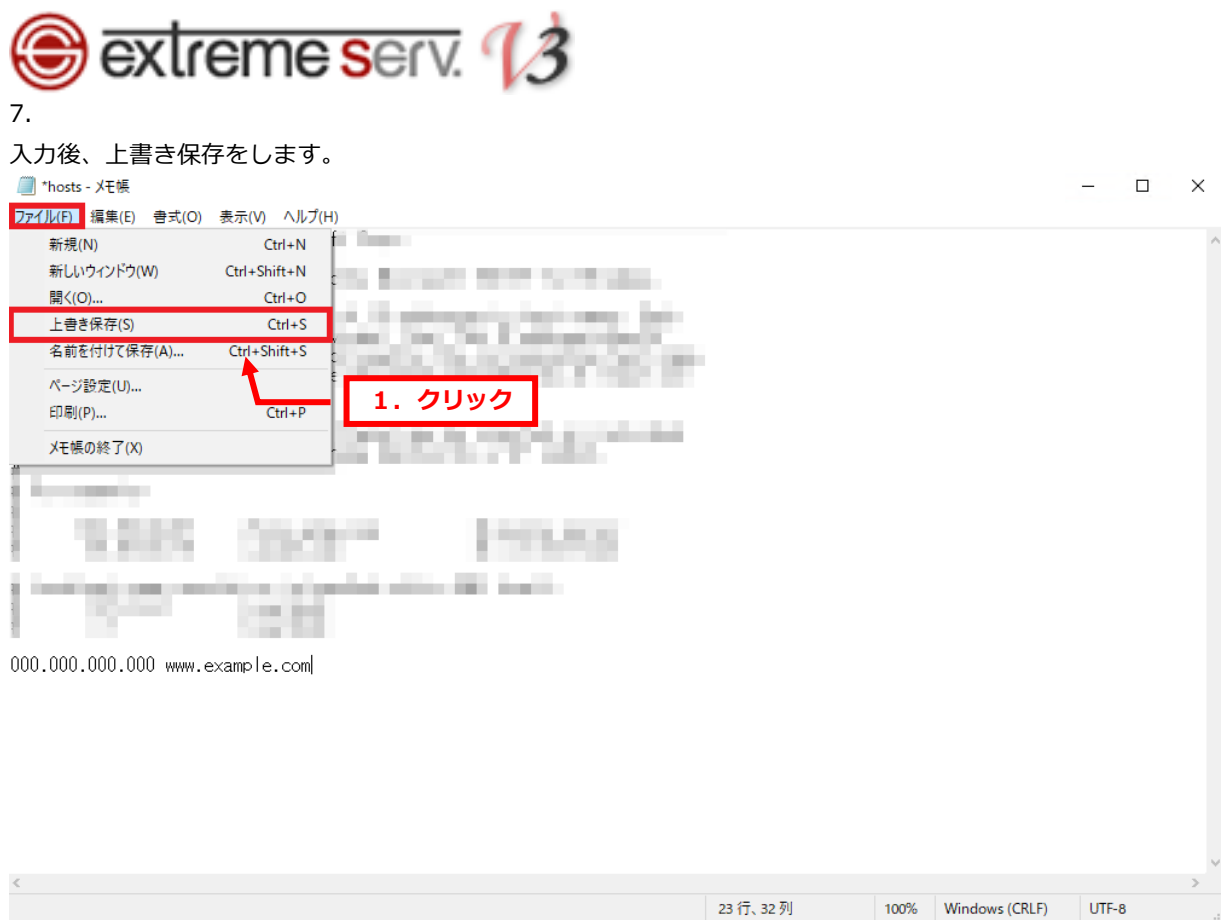

以上で hosts の設定は完了です。

【ご注意】

上記で追加した情報は確認完了後、必ず削除してください。

#### **ご注意**

- 本書の内容の一部または全部の無断転載を禁じます。
- 本書の内容は予告無く変更することがあります。
- 本書内で使用している画面キャプチャーはお客様の環境によって異なる場合があります。
- 「extremeserv.」のロゴおよび名称は株式会社ディーネットの商標です。
- その他の商品名、会社名は各社の商標または登録商標です。

2022 年 12 月 第 1 版発行 編集著作 株式会社ディーネット

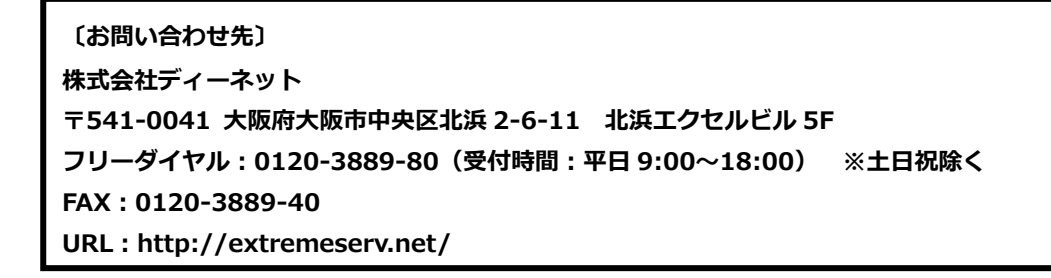